# patagonia

# **Employee Charity Match Program Guide**

### **A few reminders about the Employee Match Program…**

- **Only regular and fixed-term employees are eligible for the Employee Match Program. Unfortunately, seasonal employees without a Patagonia e-mail address are not eligible for the program at this time.**
- **Donations must be made by a Patagonia employee. Donations made by family members or friends are not eligible for matching.**
- **The minimum gift eligible for matching is \$5.**
- **The maximum amount matched for each employee is \$10,000 each calendar year.**
- **Donations larger than \$2,000 must be pre-approved in order to guarantee a full Patagonia match. Please contact [employee.match@patagonia.com](mailto:employee.match@patagonia.com) for approval.**

### **Now let's get back to how you can get your donation matched!**

# **Go to the website of the organization you'd like to donate to, or go to Patagonia Action Works if you'd like to donate to a Patagonia grantee.**

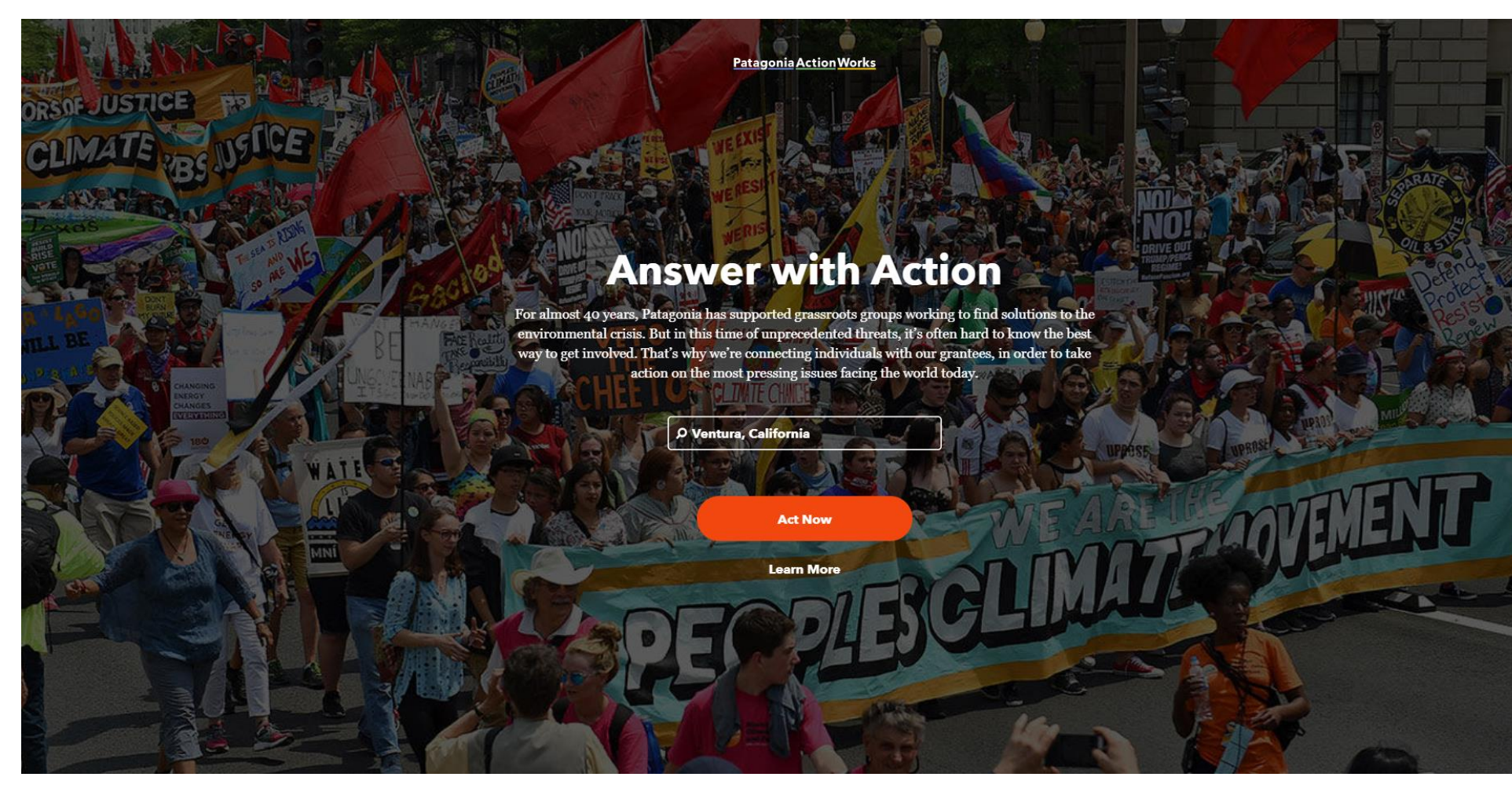

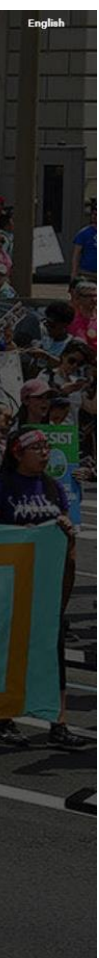

### **Make your donation.**

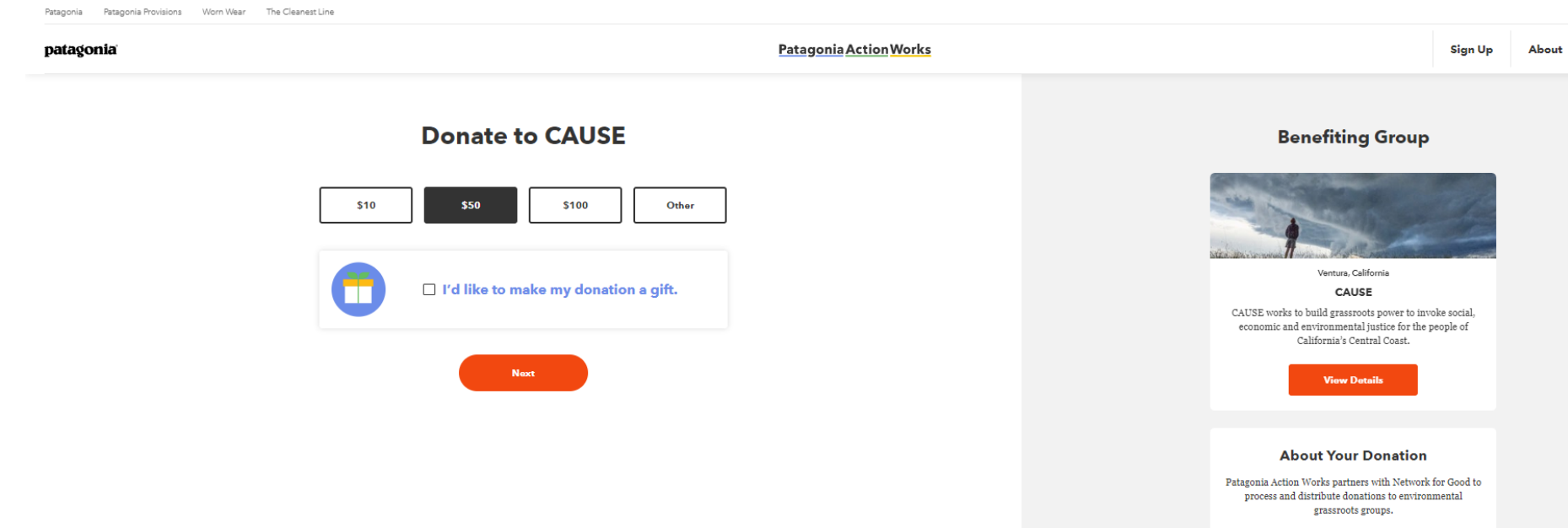

Read Donation FAQs L'

Powered by Network For Good,

### patagonia

**My Account** 

Campaigne

# **Take a screenshot of the donation confirmation e-mail, or save it as a pdf, as you will need this for your donation match to be processed.**

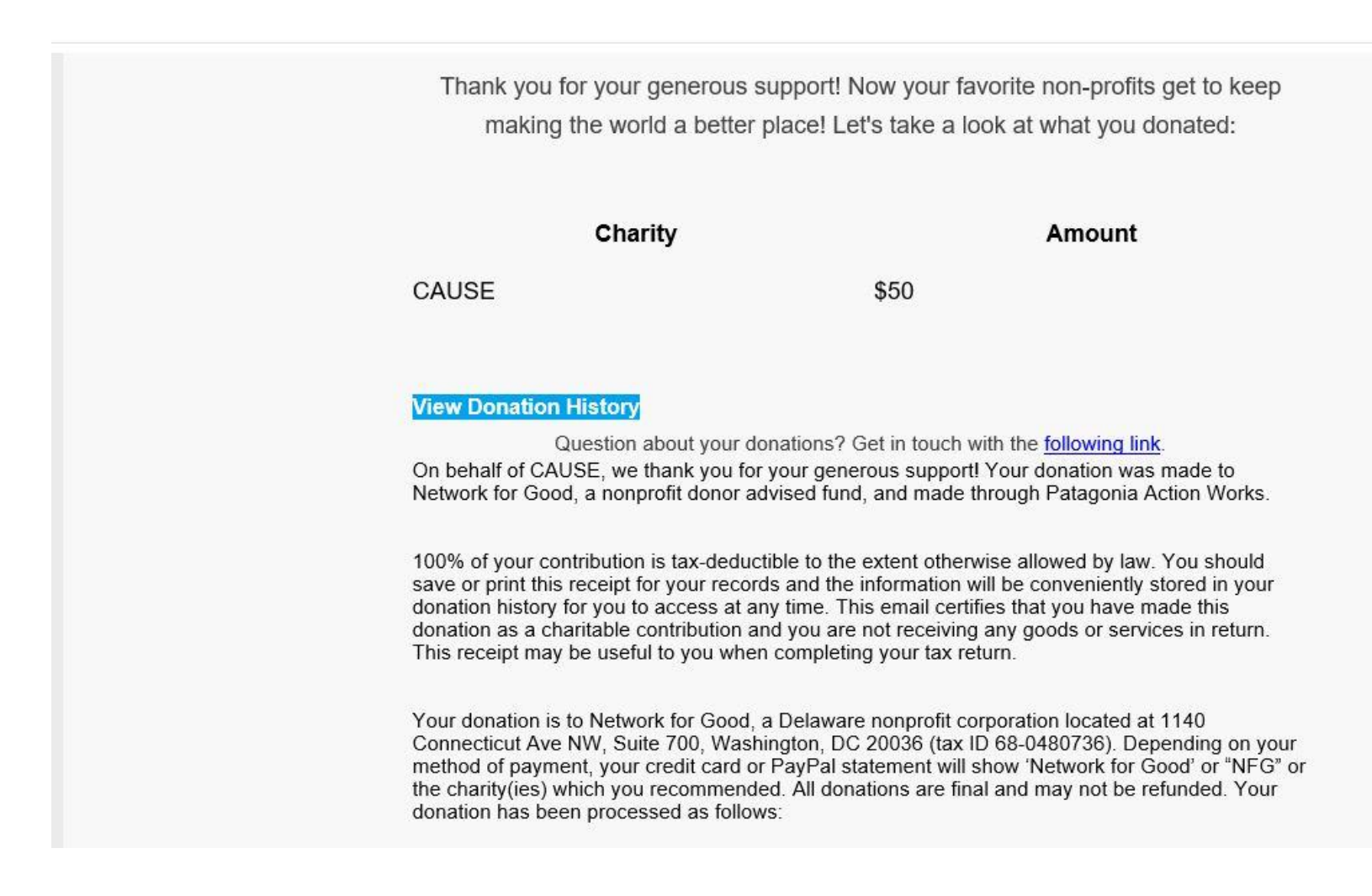

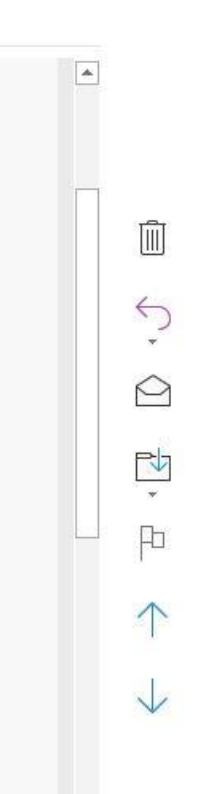

# **Once you have saved a screen shot or PDF version of your donation confirmation e-mail, go to the [Employee Charity Match Program](https://patagonia.sharepoint.com/enviro/EmpActivism/EmployeeMatch/Employee%20Charity%20Match%20Program.aspx) page on SharePoint.**

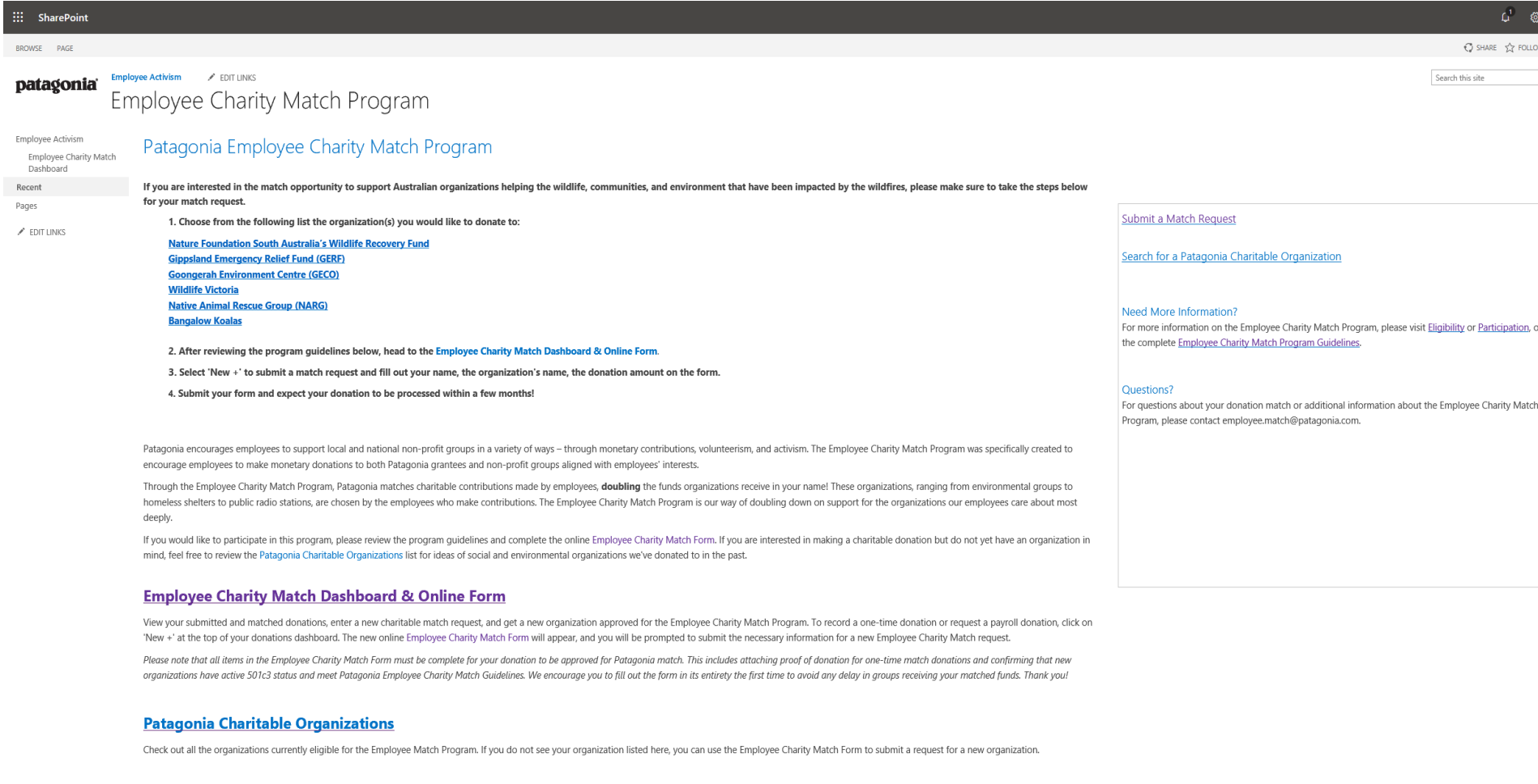

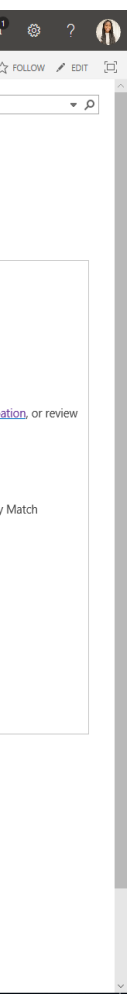

### **After reviewing the guidelines, click on 'Employee Charity Match Dashboard & Online Form'.**

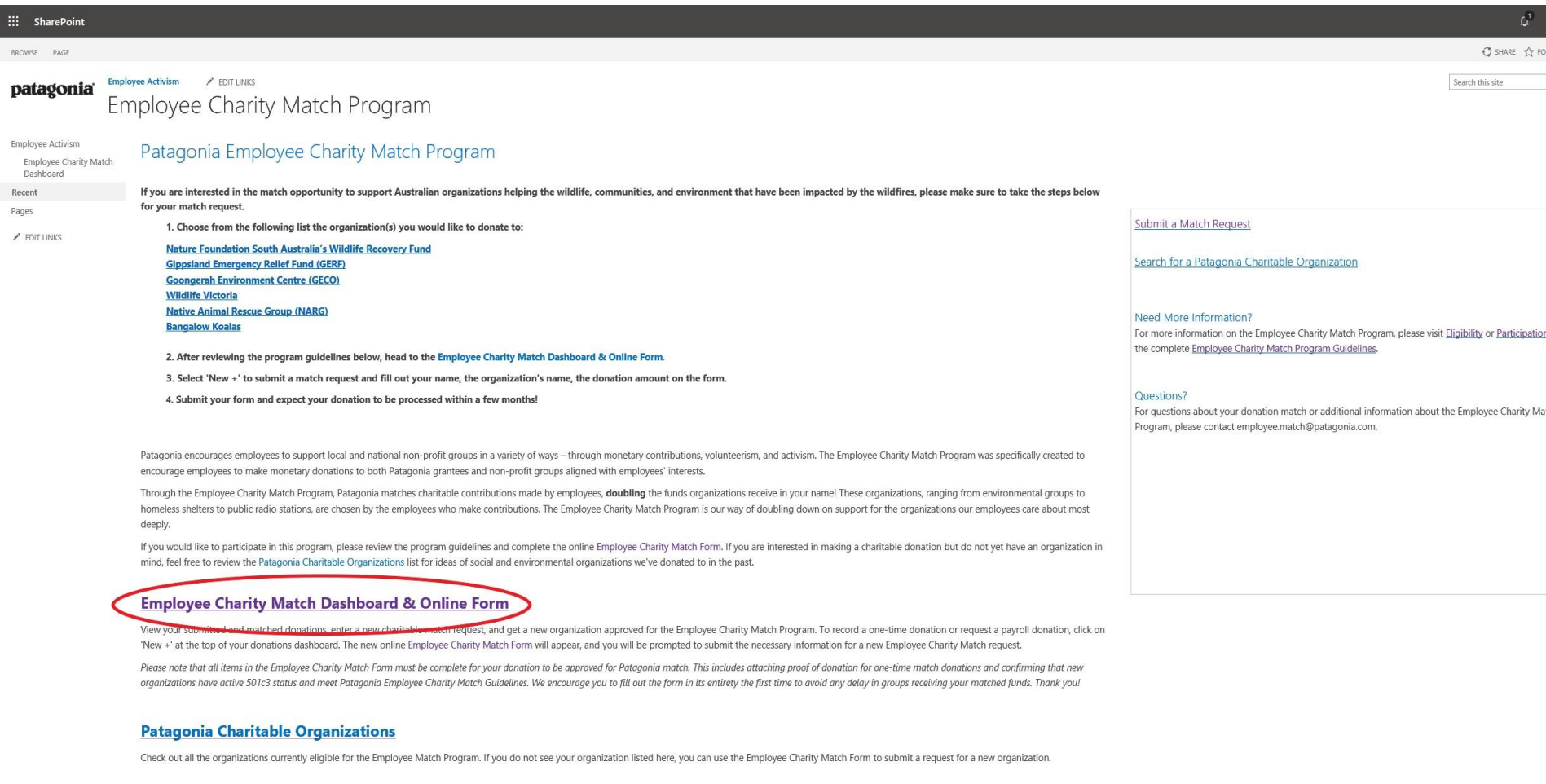

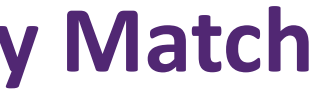

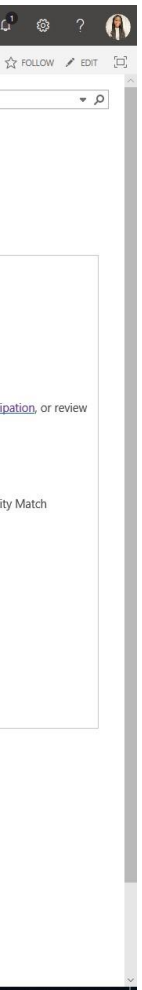

# **On your Employee Match Dashboard, you will see all the donations you have had matched since 2017. If you have not submitted a match request during this period, your dashboard will be blank.**

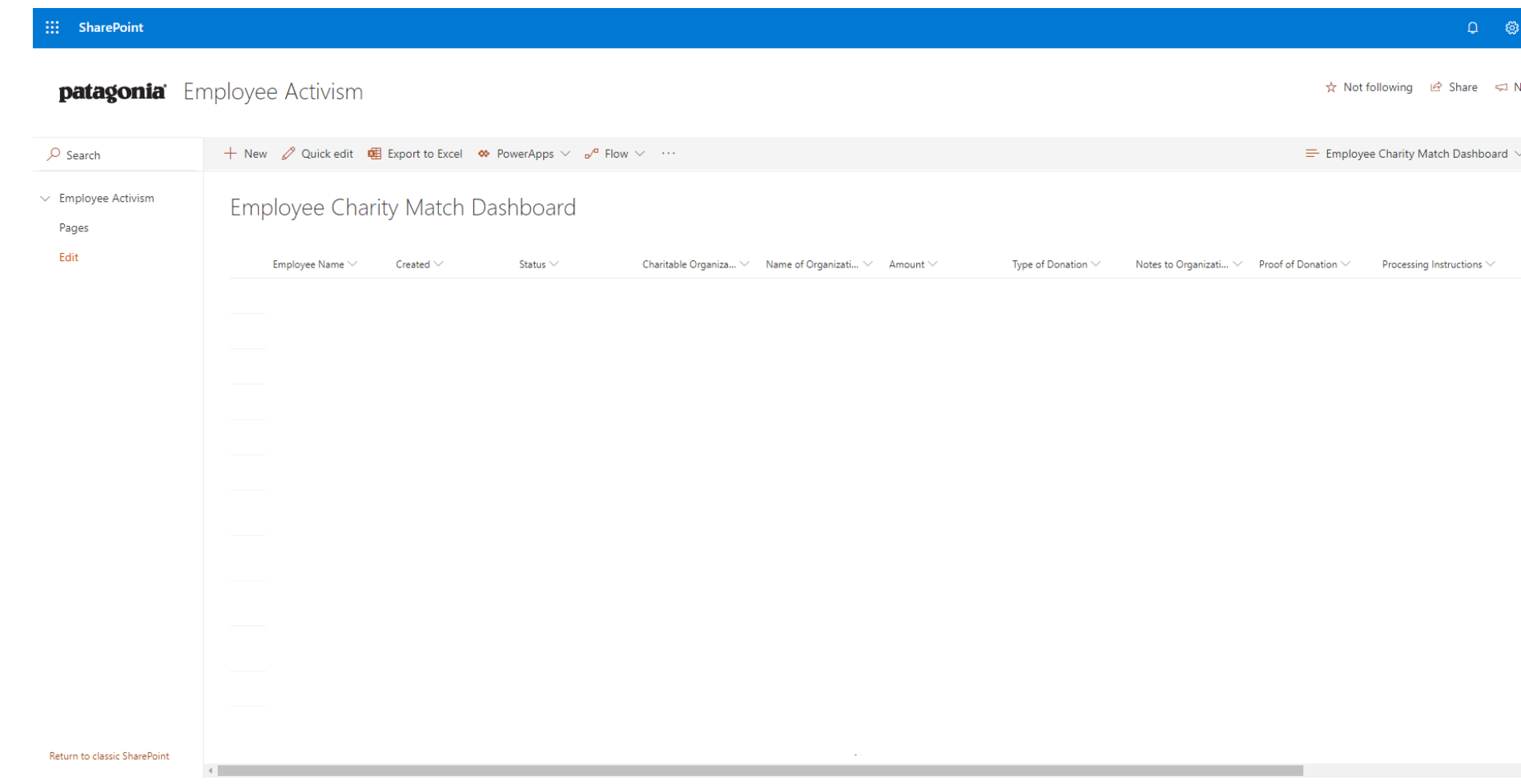

### patagonia

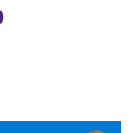

eyt stens

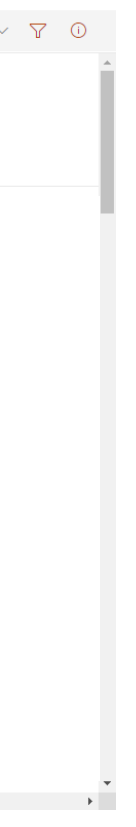

### **Select ' + New ' to submit a new match request for the donation you made.**

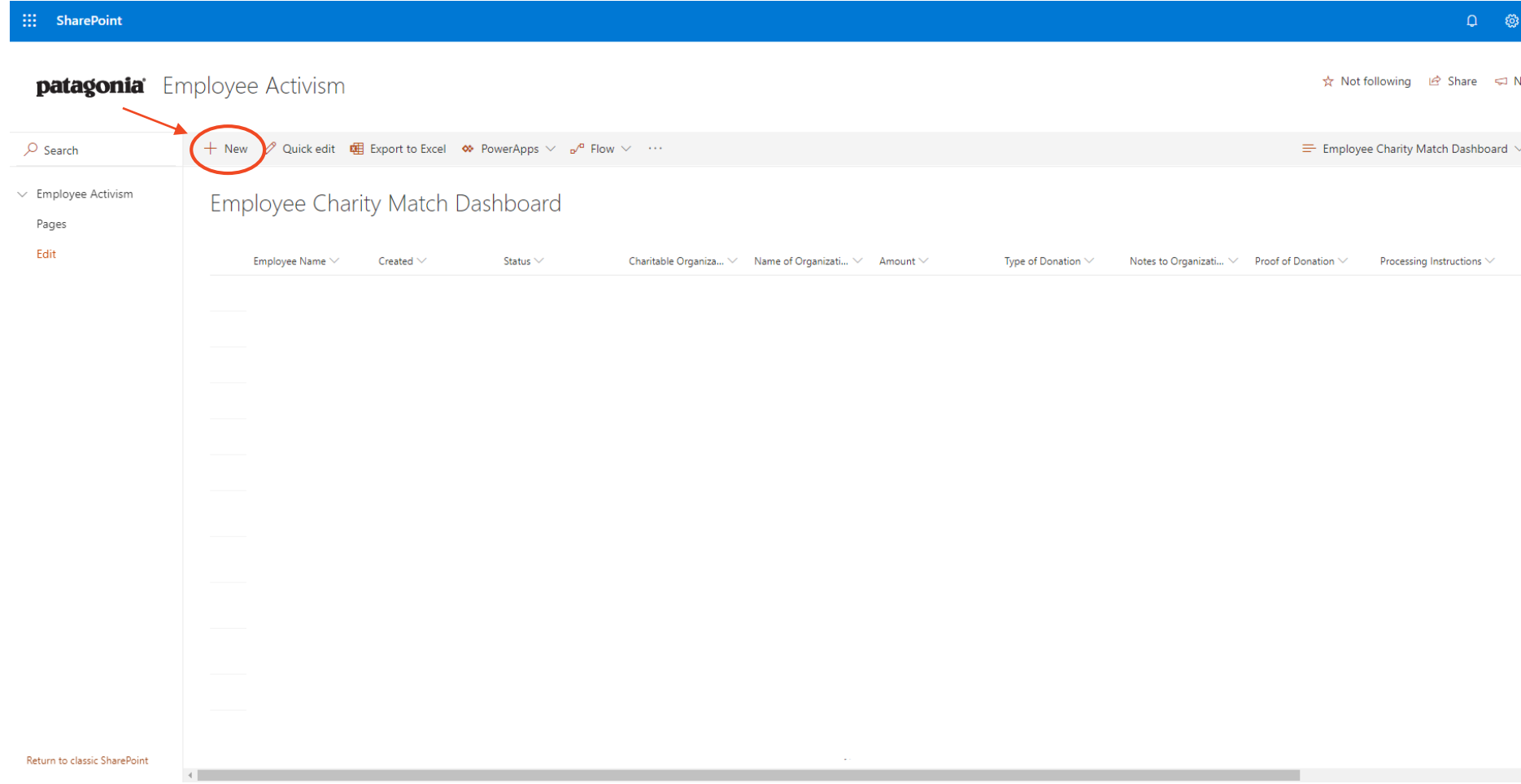

### patagonia

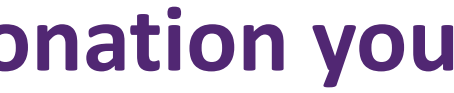

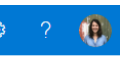

lext steps

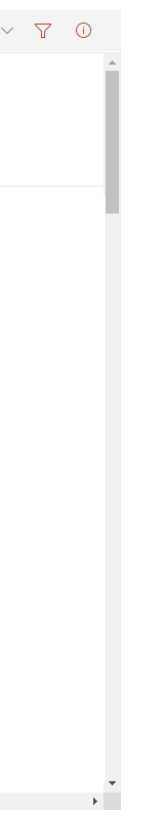

### **Begin your match request by entering your name into the 'Employee Name' field.**

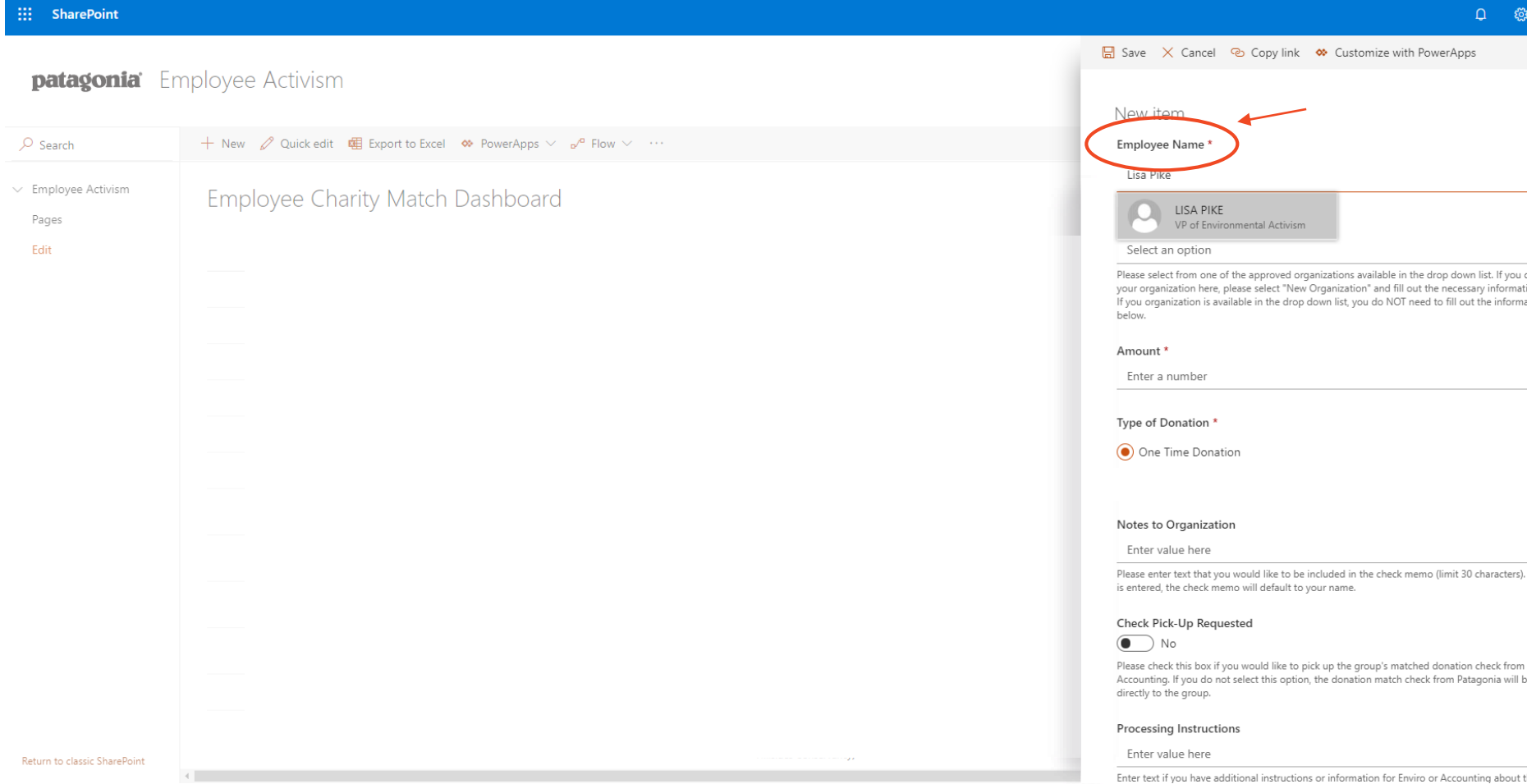

### patagonia

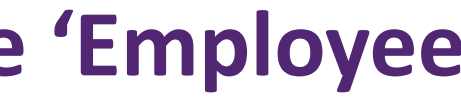

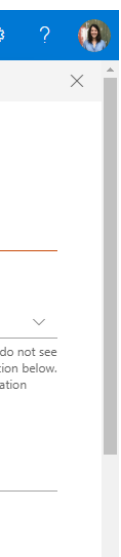

. If no text

be mailed

### **From the provided drop-down menu, select the organization you've made a donation to.**

If you *do not see* the organization you donated to in the drop-down menu, and they are on Action Works, please send an e-mail to **employee.match@patagonia.com.** 

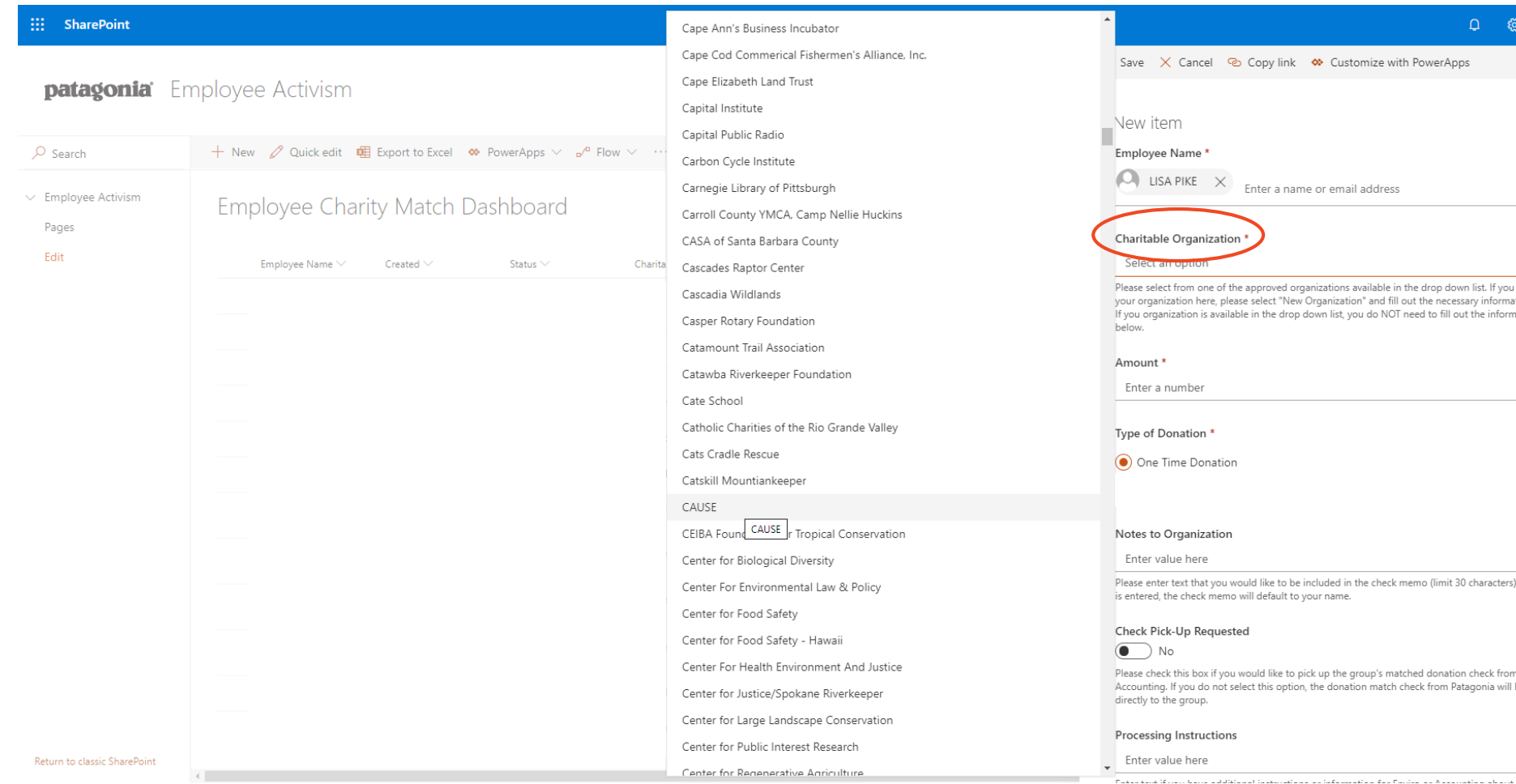

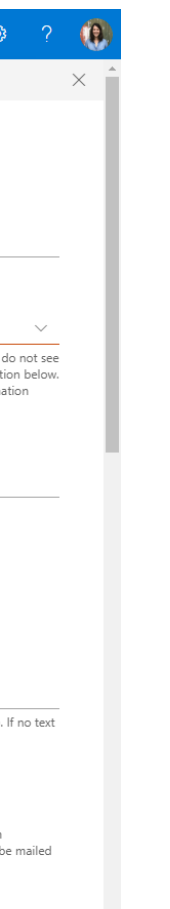

### **Enter the amount you donated to the organization on Patagonia Action Works, and then continue down to the bottom of the form.**

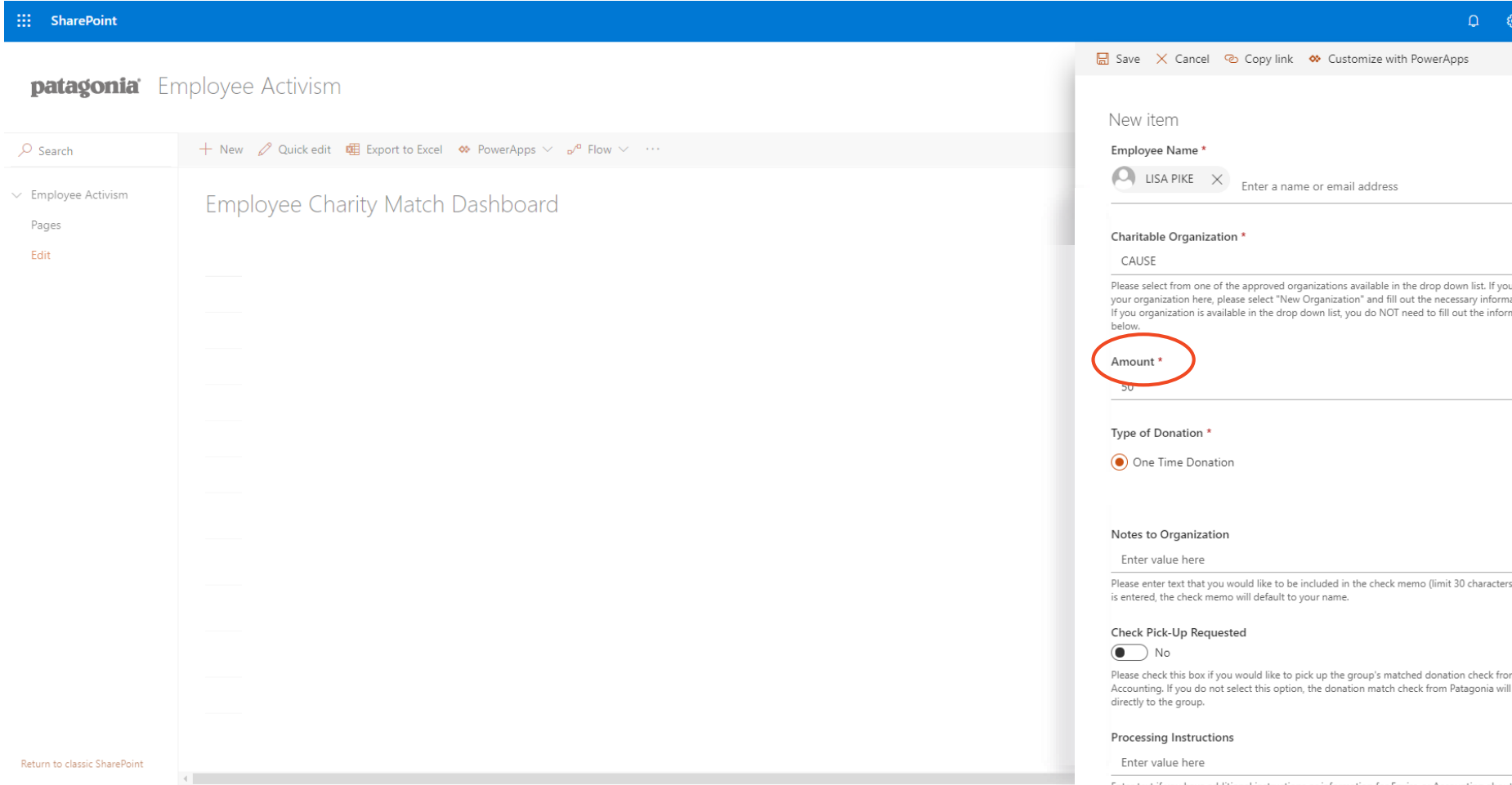

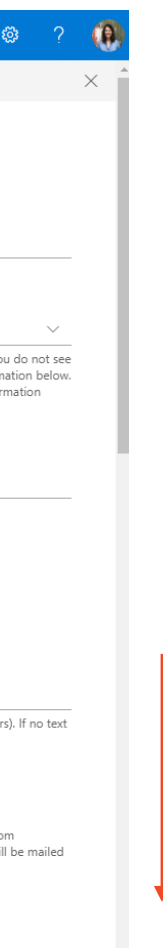

# **If you cannot find the organization that you've donated to (and the organization is** *not* **on Action Works), please select 'New Organization' on the drop-down menu and fill out the organization's information near the bottom of the form.**

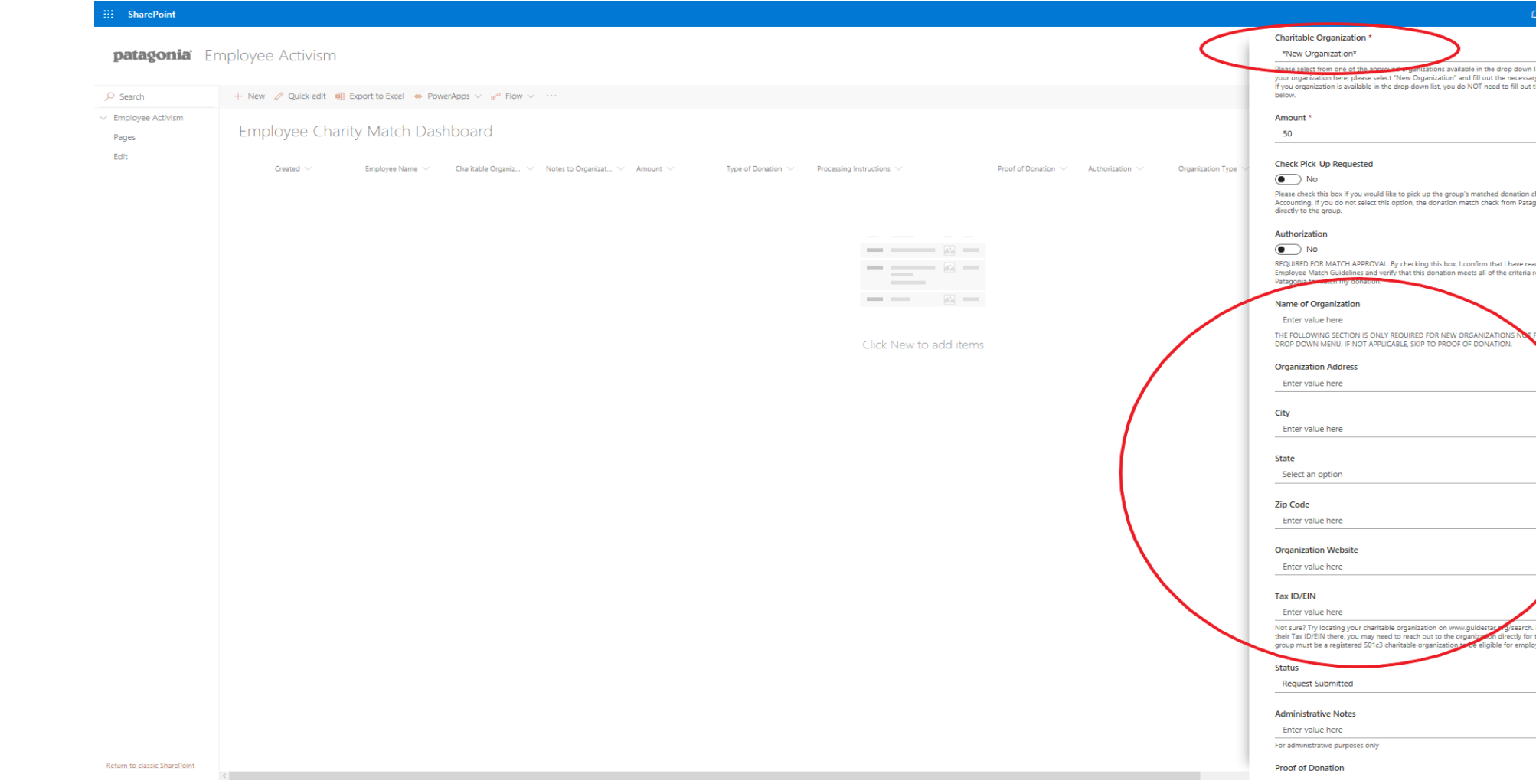

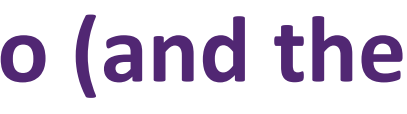

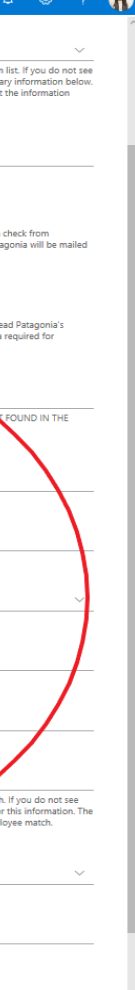

# **Click on the orange 'Add attachments' link and upload the screen shot or PDF of your Network for Good donation confirmation e-mail.**

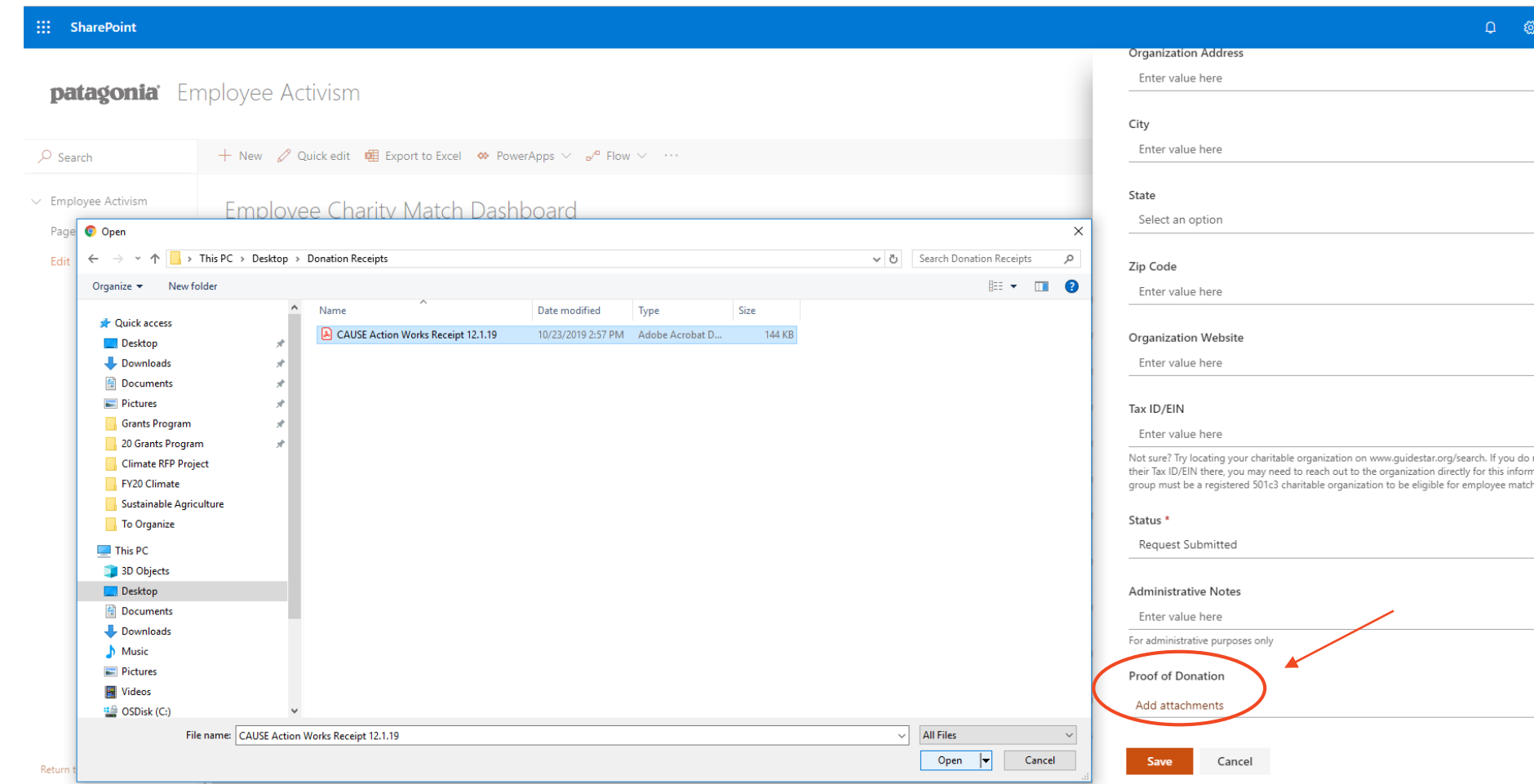

Please note that you **must attach a receipt or confirmation of your donation** for your match request to be processed. If your form does not include a proof of donation attachment, Patagonia's match will be put on hold until one is provided.

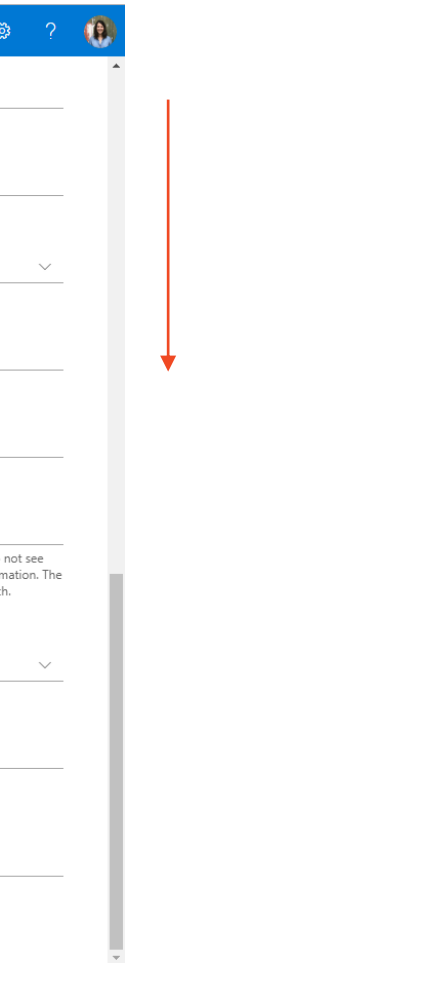

### **Once your proof of donation attachment has been uploaded, click 'Save'.**

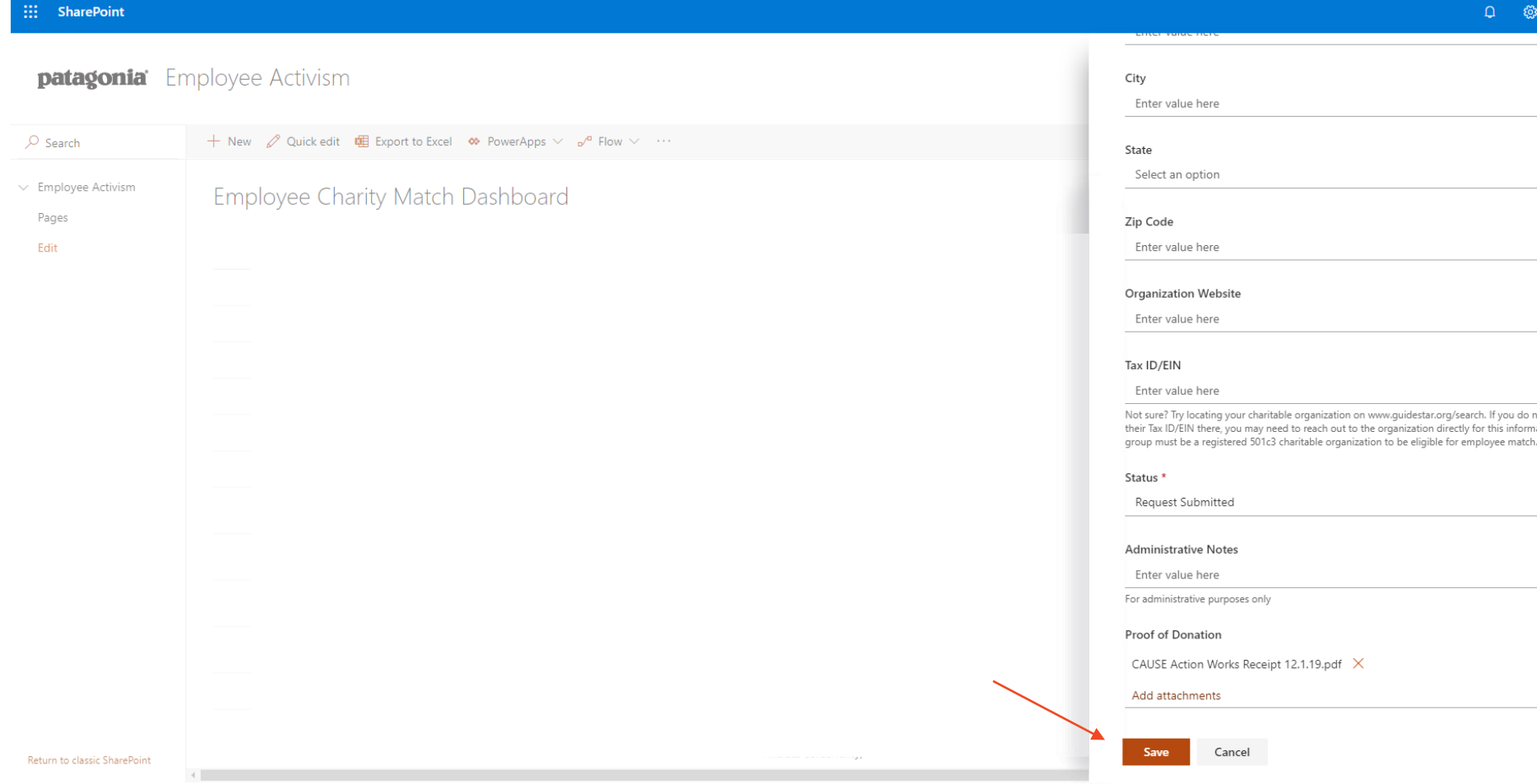

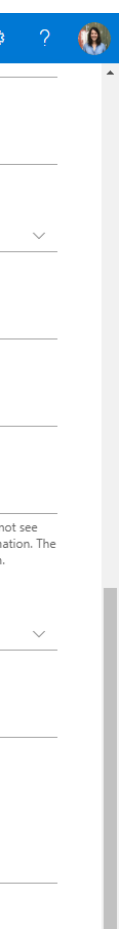

# **You should now see your match request on your dashboard. Confirm that the information is correct and that there is a paperclip icon below the 'Proof of Donation'.**

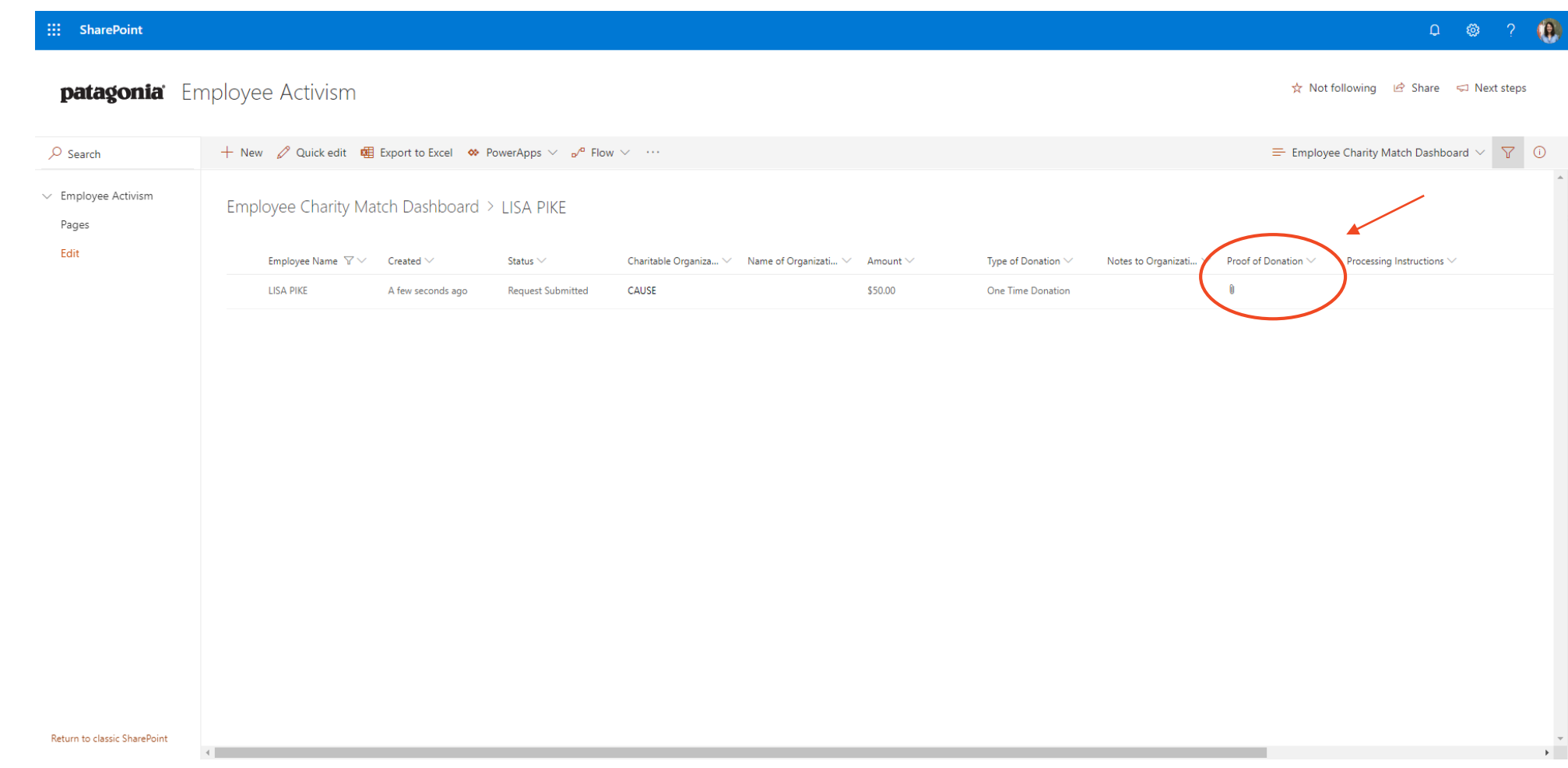

#### patagonia

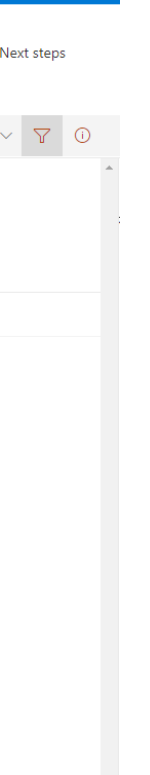

**C** 

**17**

### **You are all set!**

**Patagonia will process your request and mail the match check directly to the organization within 3 months of your request being submitted.**